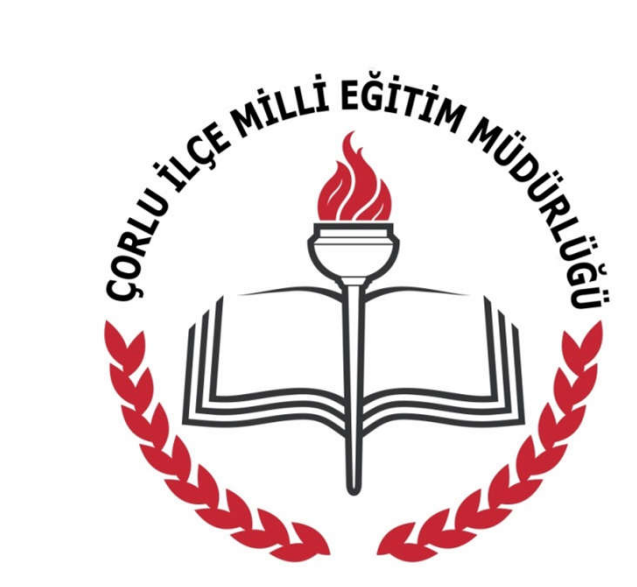

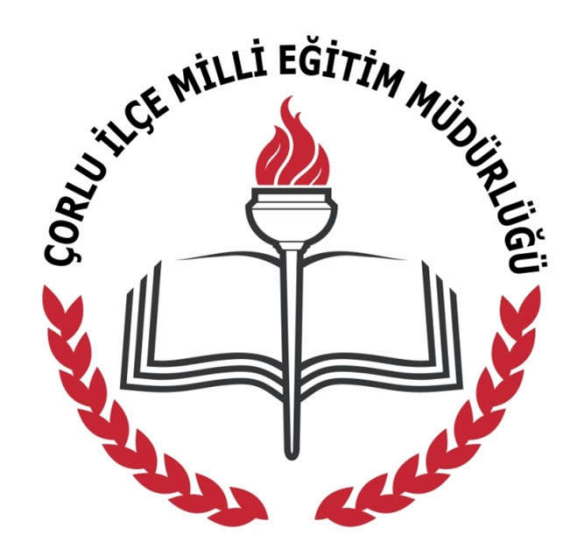

## **ÇORLU İLÇE MİLLİ EĞİTİM MÜDÜRLÜĞÜ DİREKSİYON SINAVI MEBDUS UYGULAMA TOPLANTISI**

## **Tabletlerimize indirilen MEBDUS uygulamasına tıklıyoruz.**

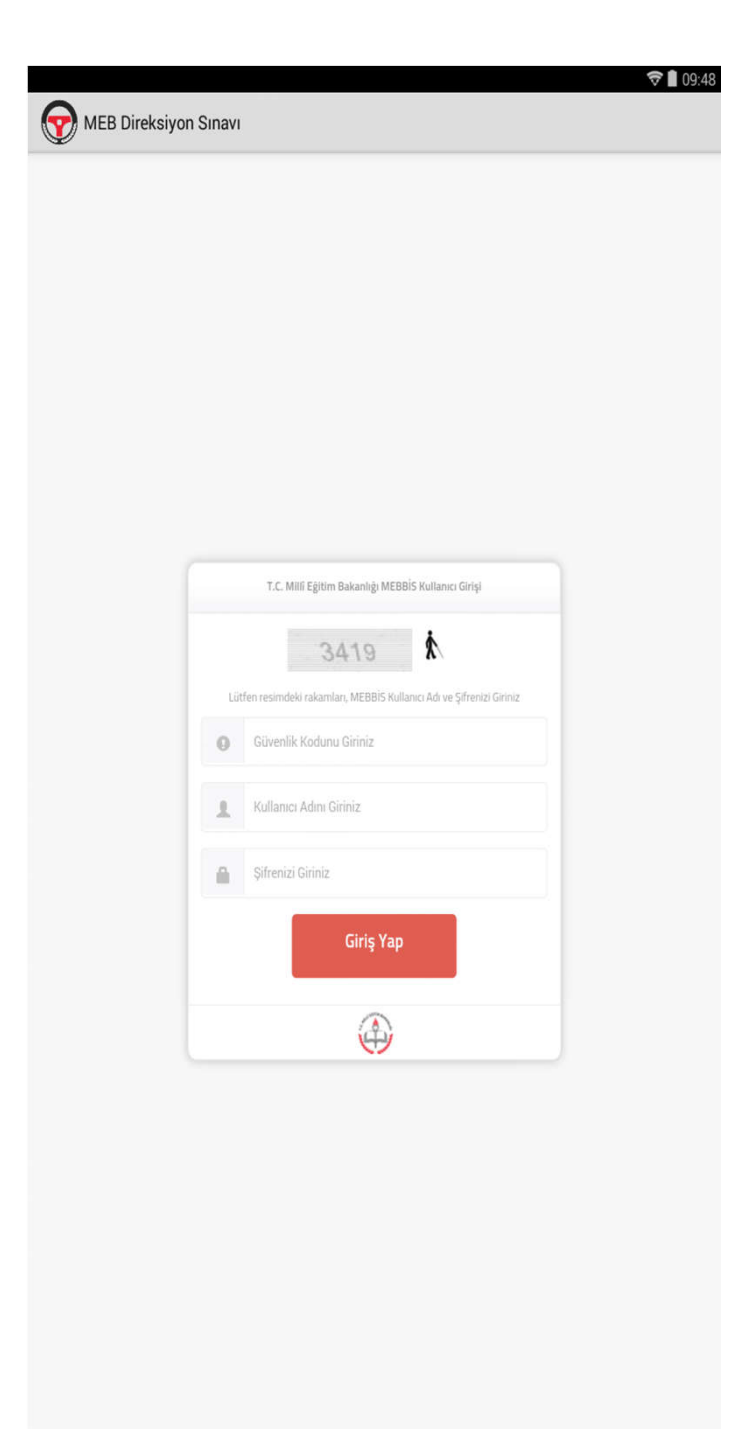

Uygulama tıklandıktan sonra otomatik veri tabanı güncellemesi yapılmaktadır. Güncelleme işleminin ardından yan tarafta görülen giriş ekranı karşımıza gelmektedir.

- Güvenlik Kodunu
- TC Kimlik Numaranızı
- Şifrenizi Giriniz.

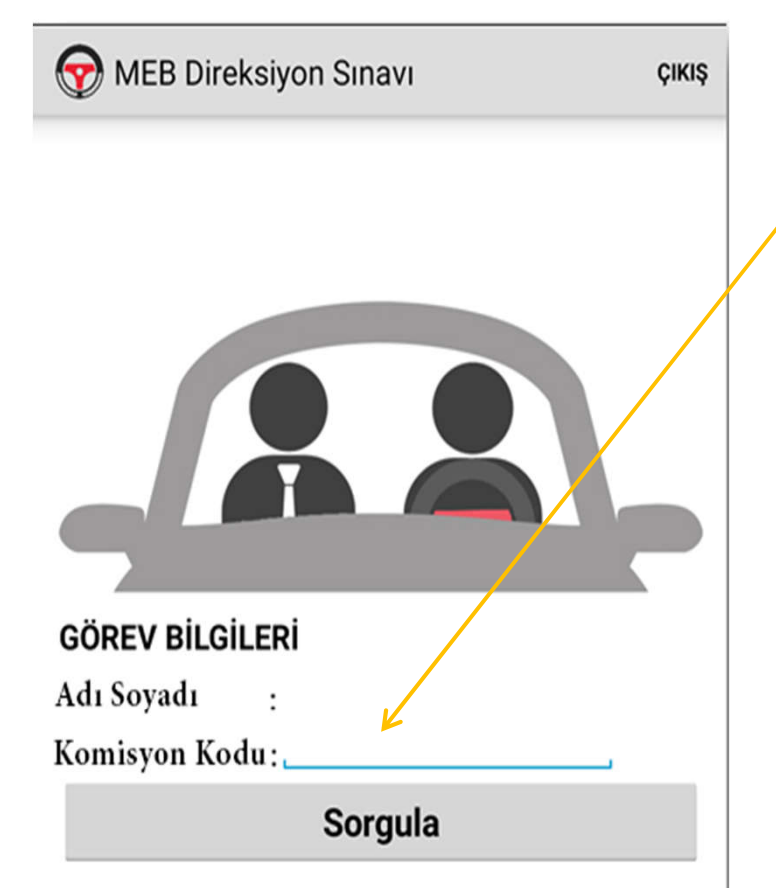

• Başkan ve üye kendilerine verilen komisyon kodunu buraya girmelidir. **Kodu İlk önce başkan daha sonra üye girmelidir**.

- Sorgula dedikten sonra Aday Listesi görüntülenecektir.
- Uygulama bundan sonra sonuç gönderilene kadar internete ihtiyaç duymayacaktır.

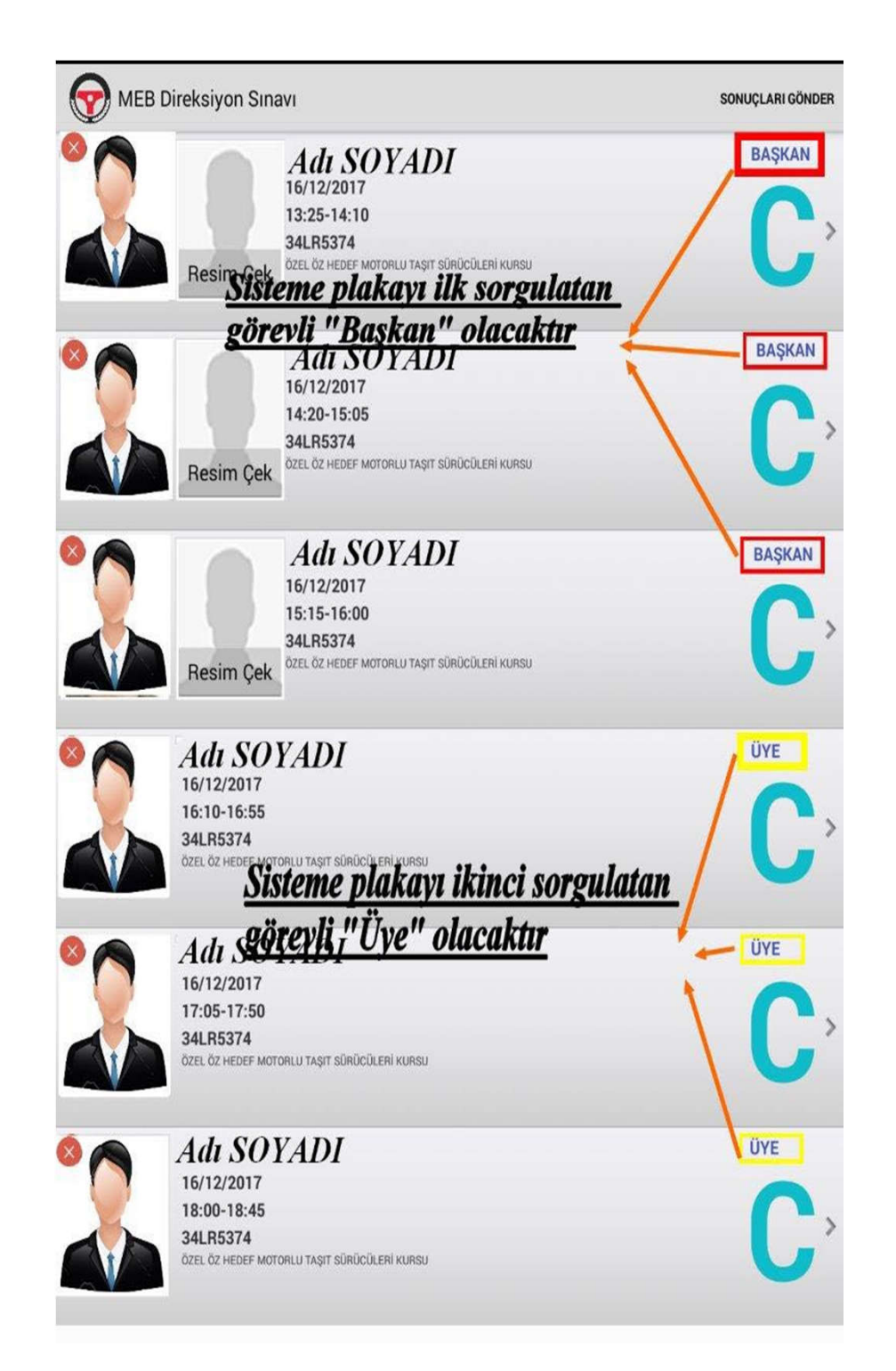

• Komisyon kodu girildikten sonra aday listesi sunucudan çekilecektir.

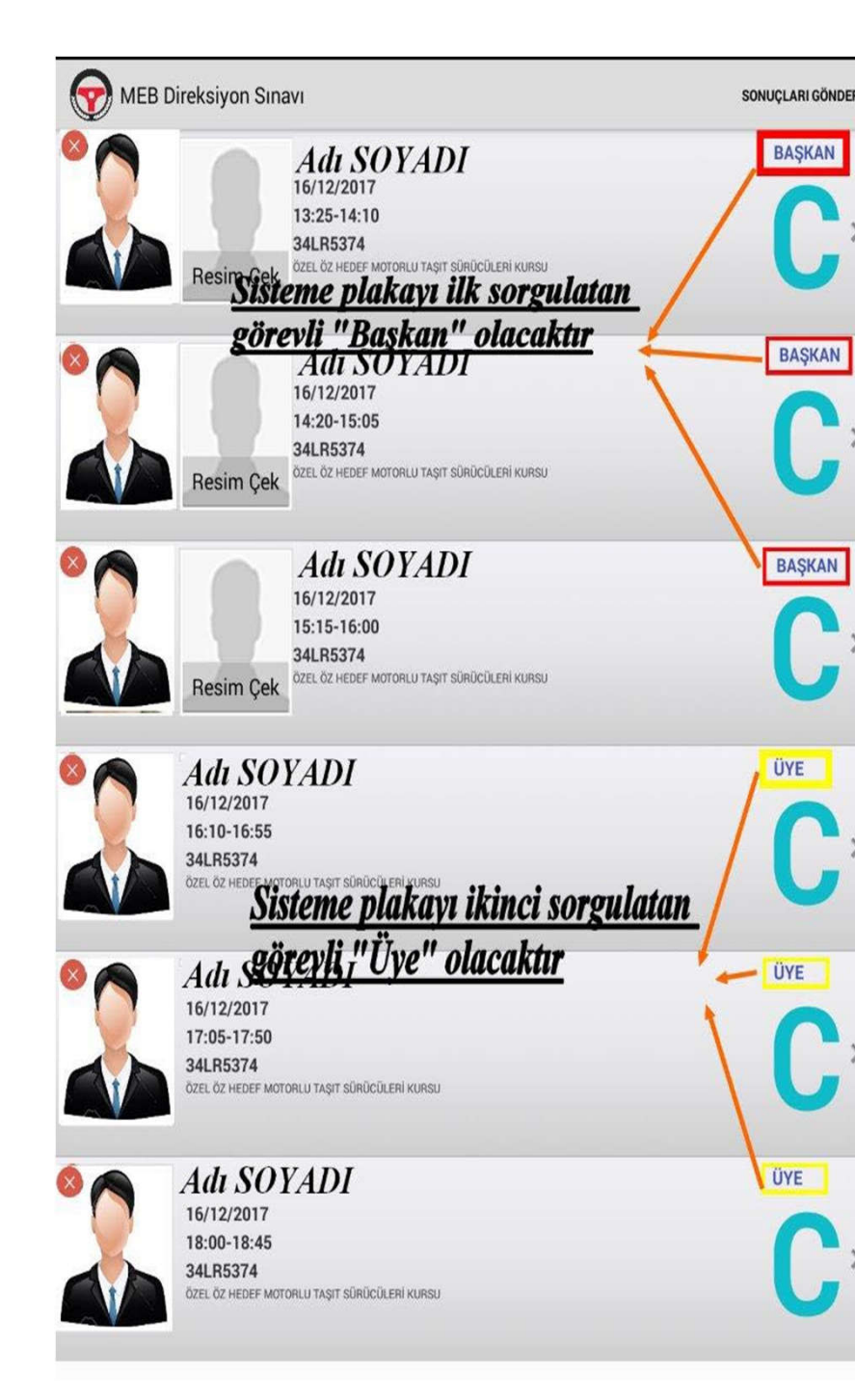

**FRASKAN Adaylar sırayla değerlendirilecektir.** • Adayın üzerine tıklandığında gelip gelmediği sorulacaktır. **Geldi ise başkansanız fotoğraf** çekmenizi isteyecek, üye iseniz adayın sertifikasına göre değerlendirme için Ek-3 yada Ek-4 formuna yönlendirecektir. **C**• Gelmeyen adaya sehven geldi derseniz yada tam tersi bir durum olması halinde düzeltme **yapılamamaktadır.** Sınav sonrası tutanak düzenlenmesi gerekmektedir.

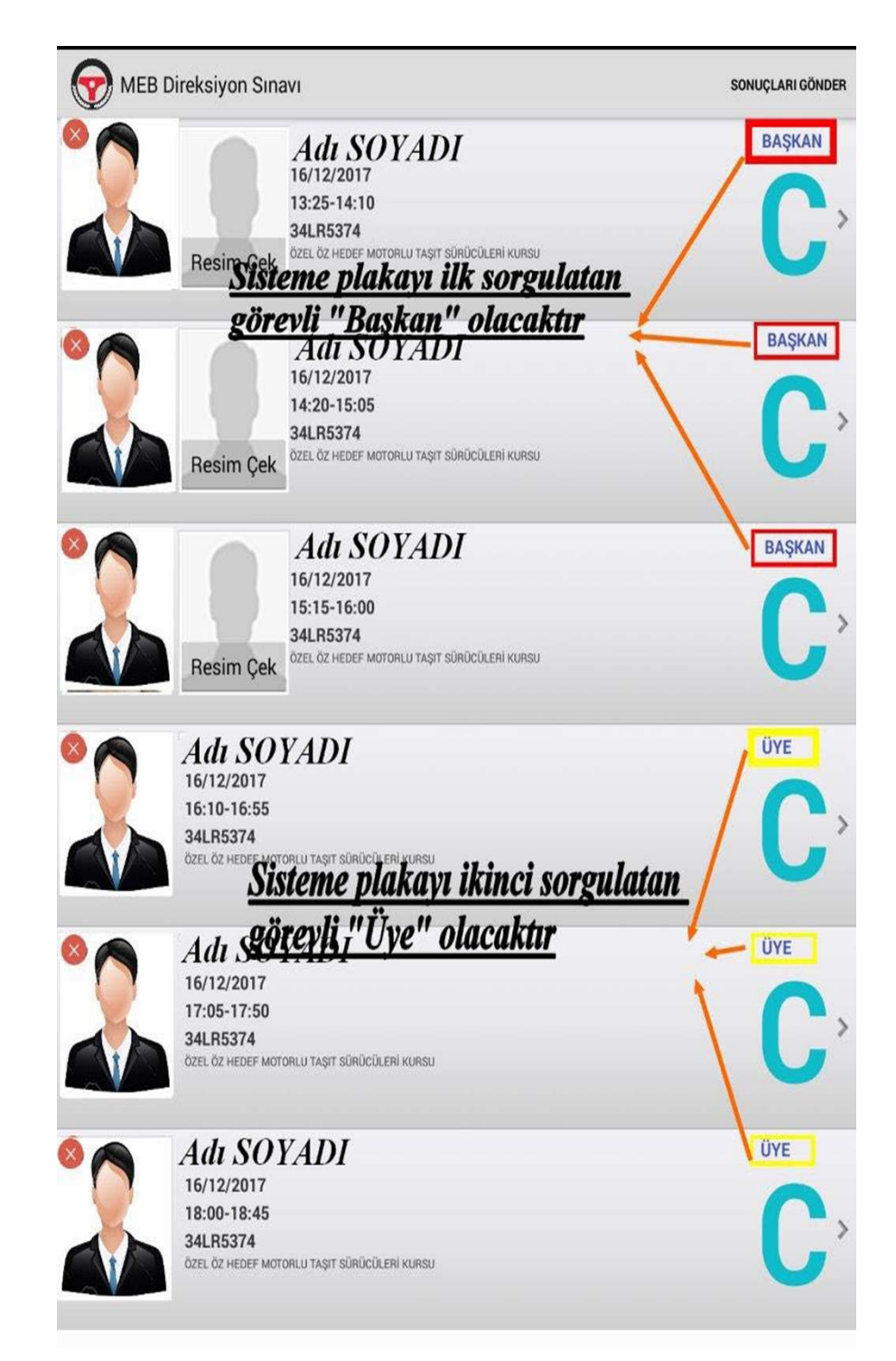

**FRAŞKANI** Başkansanız ancak adayın resmini çektikten sonra değerlendirme işlemine başlayabilirsiniz.(Kursiyer in fotoğrafı yüz kısmının tam cepheden anlaşılacağı biçimde vesikalık şeklinde çekilmelidir)

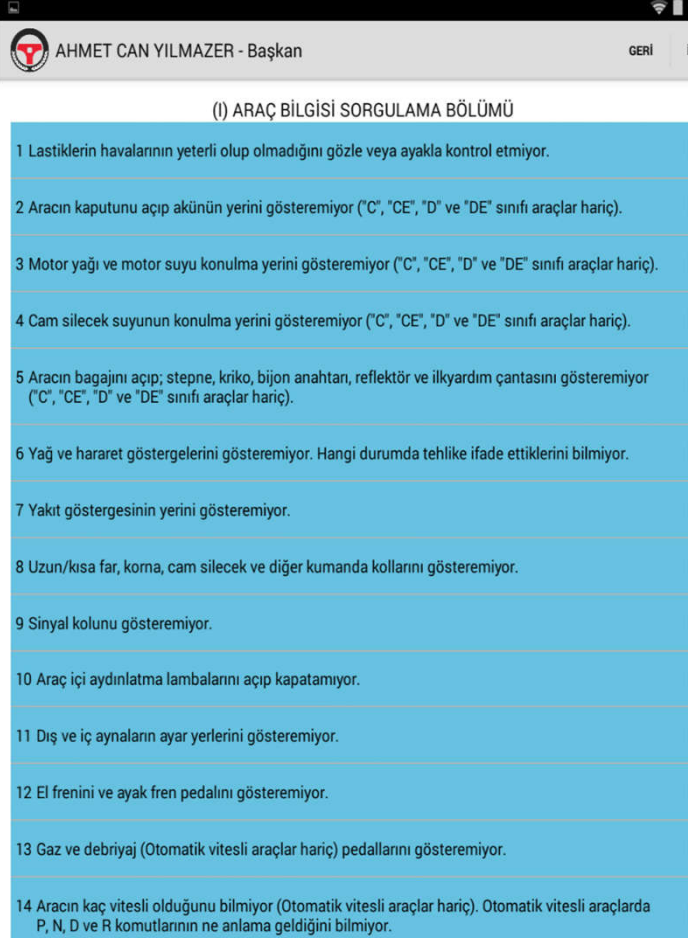

- Aday geldi ise değerlendirme için sertifikasına göre Ek-3 yada Ek-4 formuna geçilir.
- Formlarda Mavi, Sarı ve Kırmızı kriterler bulunmaktadır.
- İlk olarak I. Bölümde mavi kriterler listelenir.
- Mavi maddelerde en fazla 5 kriter seçilebilir. 5. kriter seçilmemişse İleri butonuna tıklanarak II. Bölüme geçilir.

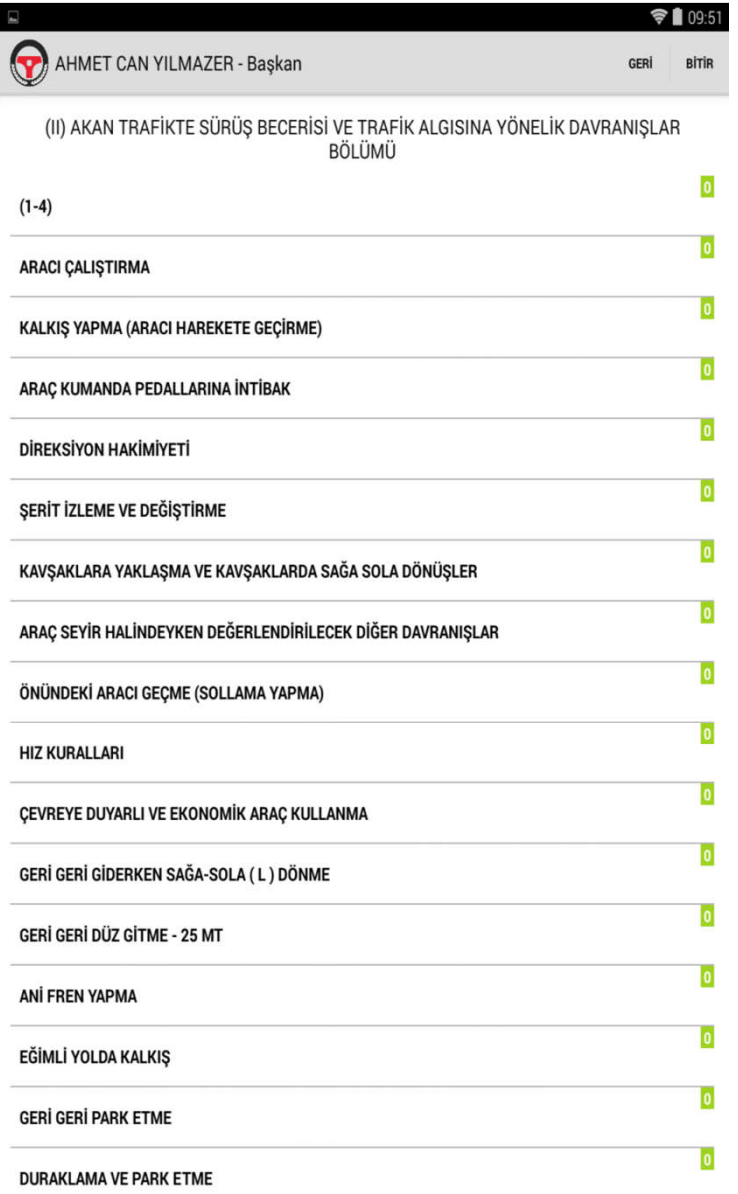

- EK-3'de I. ve II. bölüm listelenirken Ek-4'de sadece II. bölüm listelenir.
- II. ve eğer varsa III.bölümde kriterle grup başlıkları ile listelenmektedir.
	- Ayrıca her grup başlığının sağ tarafında ki yeşil kutularda kaç kriterin seçildiği sayı olarak görülebilir.

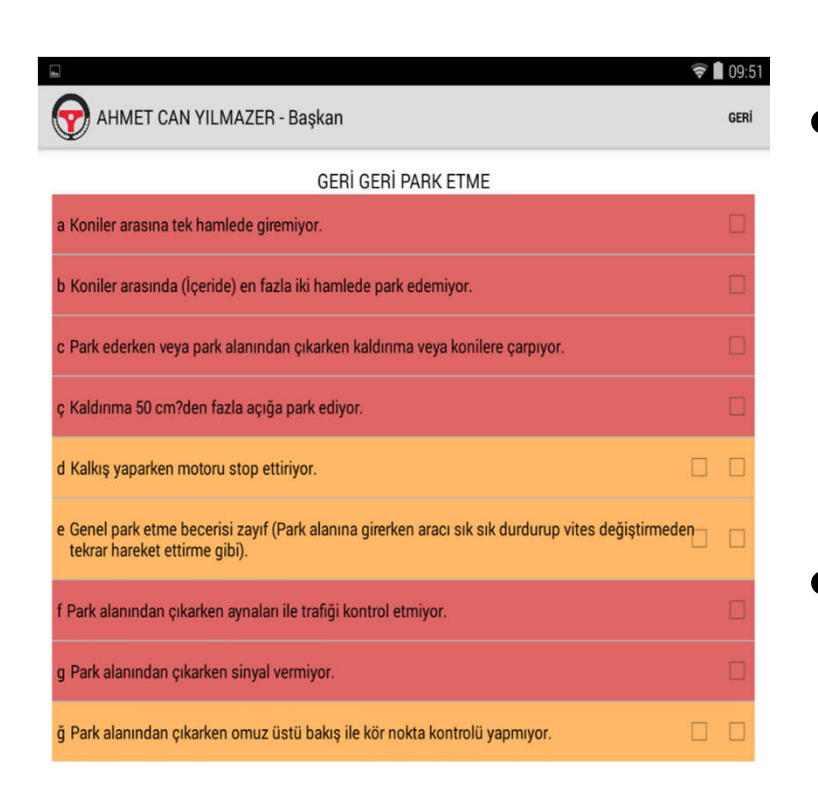

- Kriter grup başığına tıklandığında o gruba ait sarı ve/veya kırmızı kriterler listelenir.
- Kırmızı kriterler en fazla 1 kez seçilebilirken sarı kriterler aynı veya farklı kriterler için en fazla 2 kez seçilebilir.
- Eğer aday başarısız olmadıysa ilgili bölümdeki grup başlıklarına dönmek için Geri butonuna tıklanır.

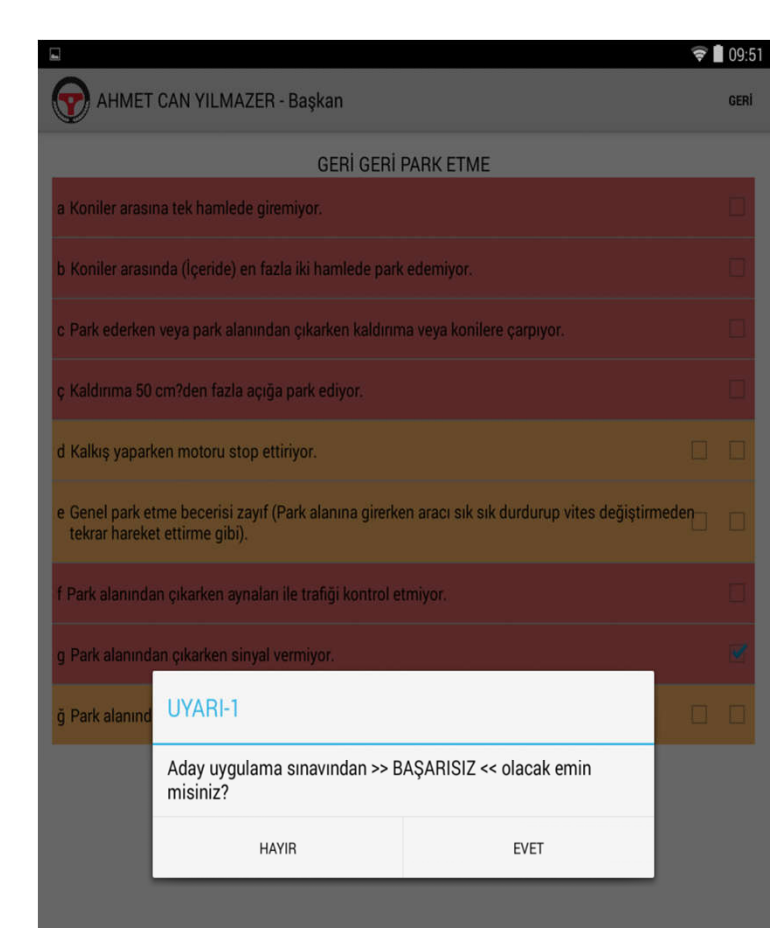

• Eğer I.bölümde 5 mavi kriter , II. ve/veya III. Bölümde toplam 2 sarı kriter veya 1 kırmızı kriter seçerseniz adayın BAŞARISIZ olacağına dair 2 defa UYARI penceresi görüntülenir.

- Çıkan 2 uyarıyıda EVET olarak tıklarsanız aday sınavdan başarısız olacak ve sınavı sonlanacaktır.
- Sınav sonlandığında ise Sonuç Ekranı görüntülenecektir.

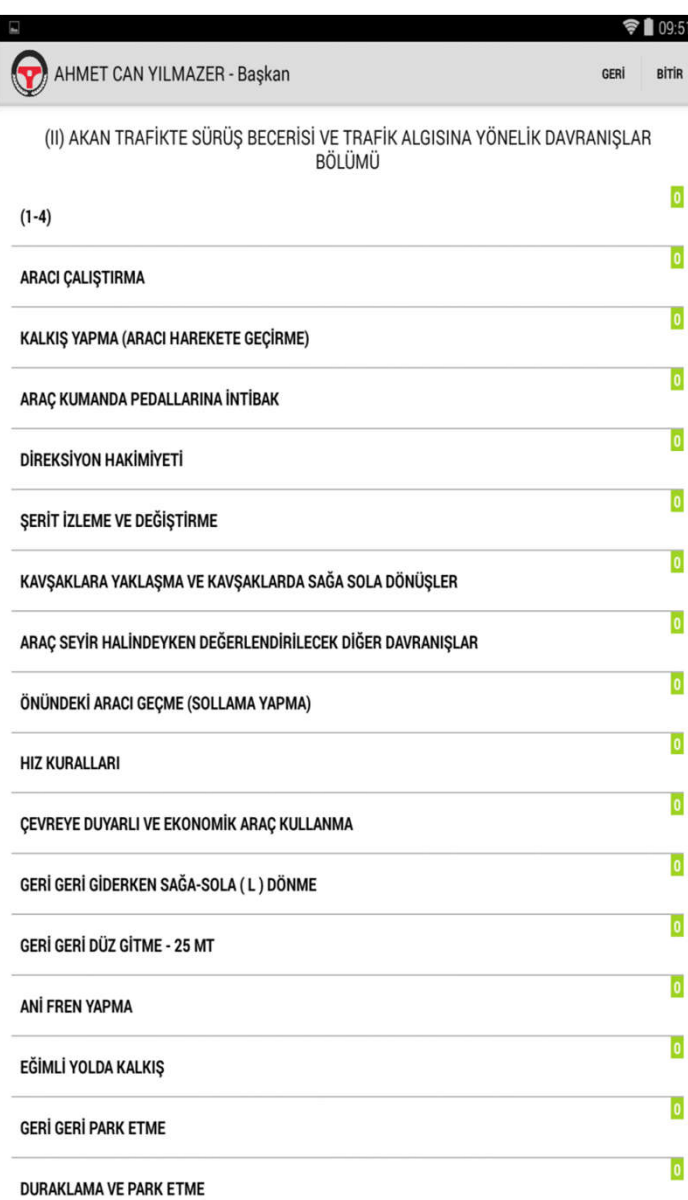

Eğer aday değerlendirme sonuna kadar başarısız olmamışsa Form Ek-3'ün III. Bölümünde yada Form Ek-4'ün II. Bölümünde sağ üst köşede BİTİR butonu görüntülenir.

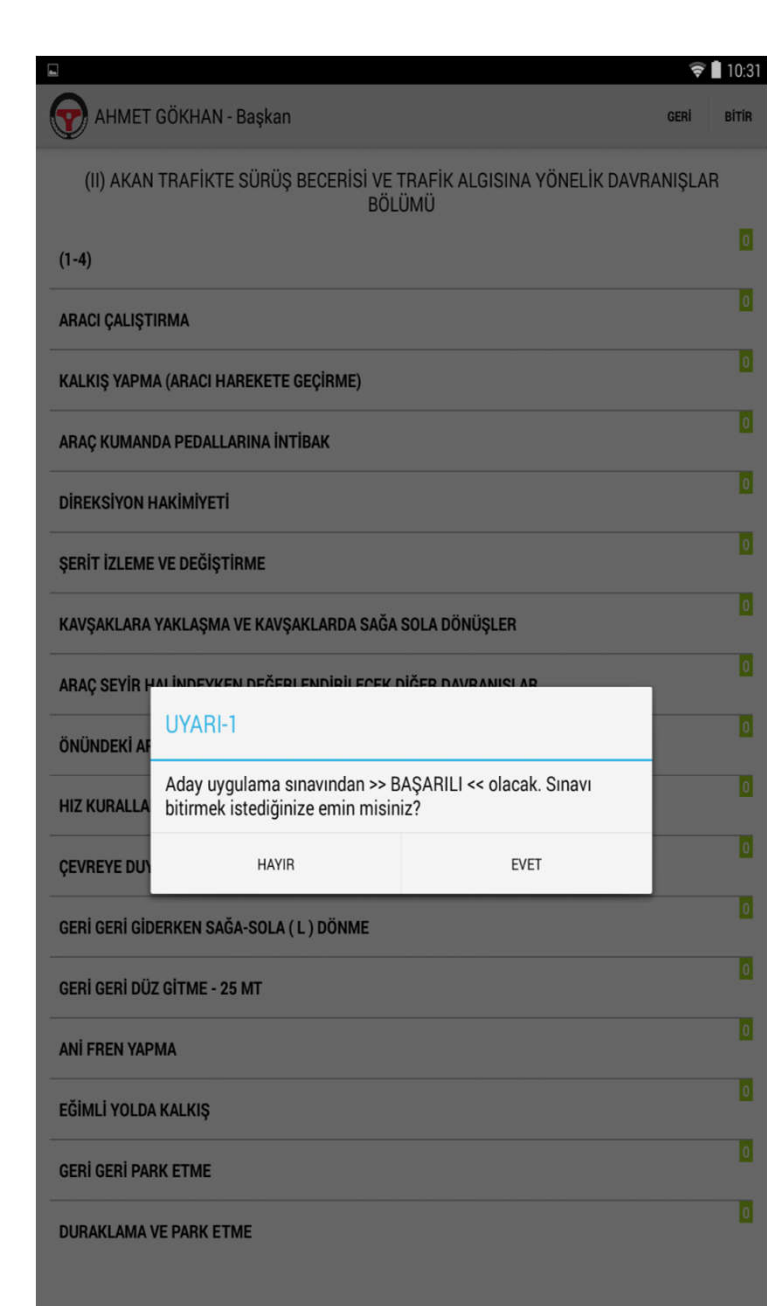

Bitir butonuna tıklandığında karşınıza adayın BAŞARILI olacağına dair 2 defa UYARI penceresi açılacaktır. Açılan her 2 penceredede EVET'e tıklarsanız aday BAŞARILI olacak ve Sonuç ekranına geçilecektir.

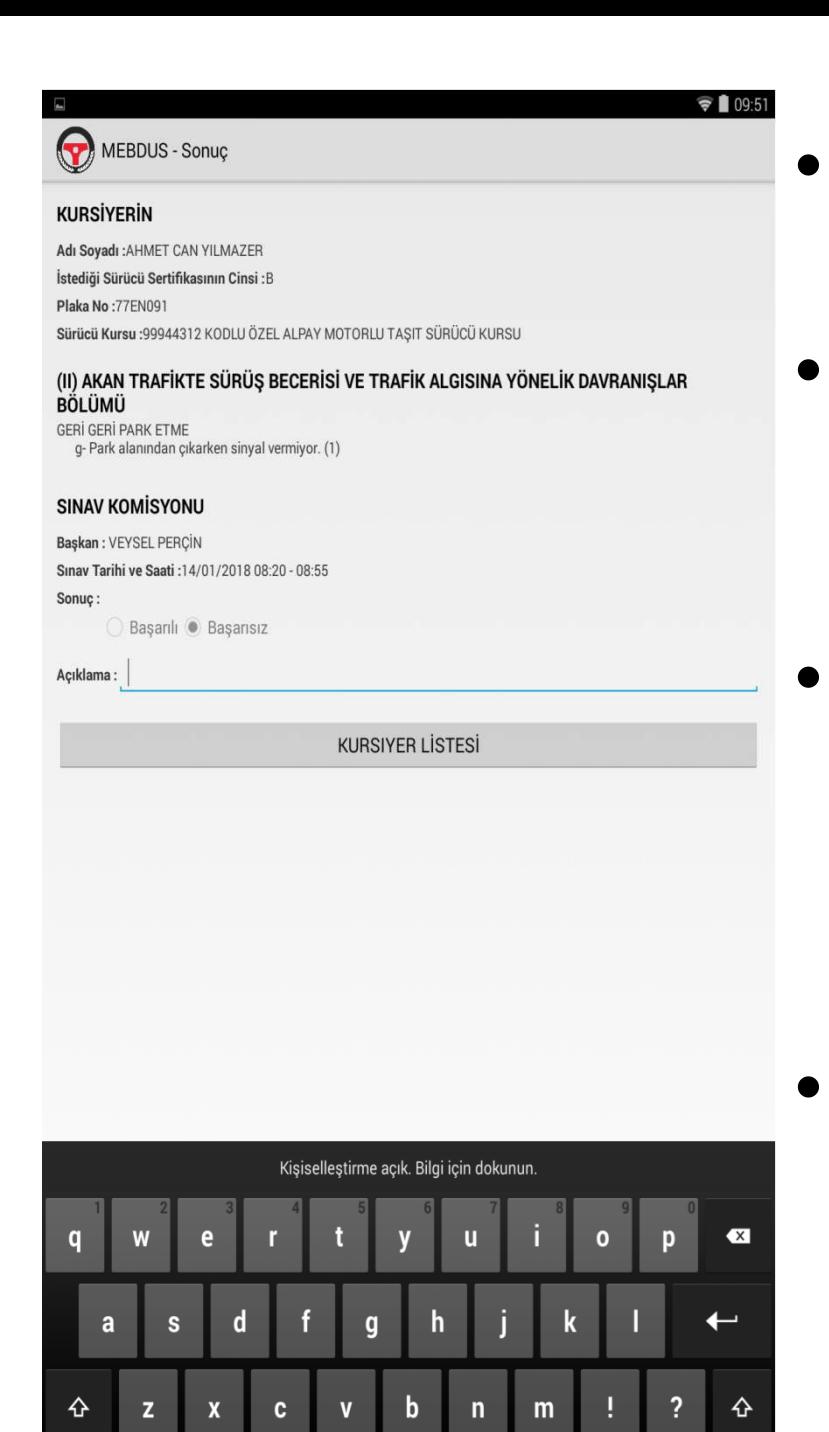

?123

☺

- Sonuç ekranında adayın sınavıyla ilgili özet bilgiler listelenir.
	- Hangi bölüm, grup ve kriterde hata yaptıysa onlar ayrıca alt alta listelenir.
	- Sınav sonucuna göre sonuç kısmında adayın Başarılı, Başarısız veya Gelmedi durumları görüntülenir.
	- Açıklama kısmı dışındaki veriler hiçbir şekilde değiştirilemez.

## **KURSİYERİN**

Adı Sovadı : AHMET CAN YILMAZER İstediği Sürücü Sertifikasının Cinsi : B

MEBDUS - Sonuc

Plaka No: 77EN091

Sürücü Kursu :99944312 KODLU ÖZEL ALPAY MOTORLU TASIT SÜRÜCÜ KURSU

(II) AKAN TRAFİKTE SÜRÜŞ BECERİSİ VE TRAFİK ALGISINA YÖNELİK DAVRANIŞLAR BÔL ÜMÜ **GERİ GERİ PARK ETME** 

q- Park alanından çıkarken sinyal vermiyor. (1)

## **SINAV KOMÍSYONU**

Baskan: VEYSEL PERCIN

Sınav Tarihi ve Saati: 14/01/2018 08:20 - 08:55

Sonuc

Basarılı Basarısız

Açıklama

**KURSIYER LİSTESİ** 

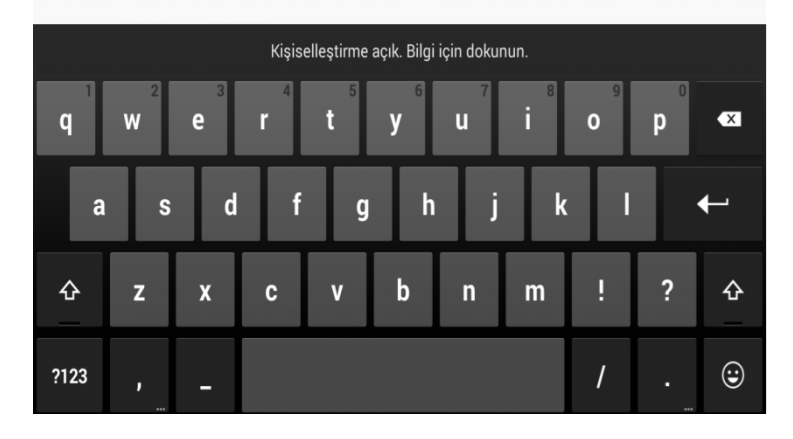

- Açıklama alanı zorunlu değildir. Eğer eklenmek istenen birşey varsa yazılabilir.
- Aday Listesi Ekranına dönmek için Kursiyer Listesi butonuna tıklanmalıdır.

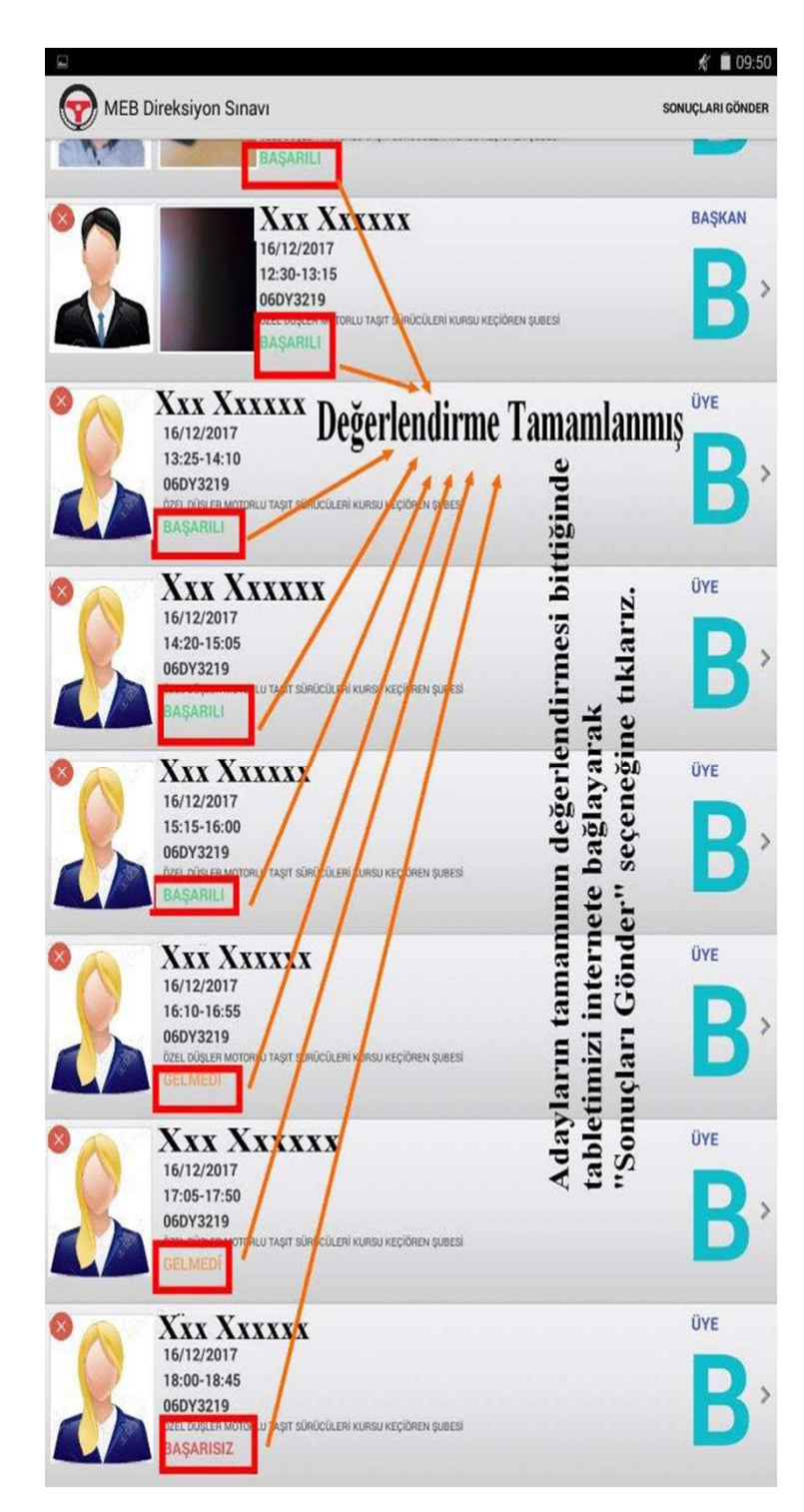

Aday Listesi Ekranı açıldığında adayın resminin yanında bu sefer adayın durumu eğer Başarılı ise yeşil, eğer Başarısız ise kırmızı ve eğer Gelmedi ise sarı renkte olacak şekilde durumu görüntülenir. Tüm adayların değerlendirilmesi yapıldıktan sonra sağ üst köşeden sonuçları gönder butonuna tıklanır. **NOT: Tabletin internete bağlı olduğundan emin olun**

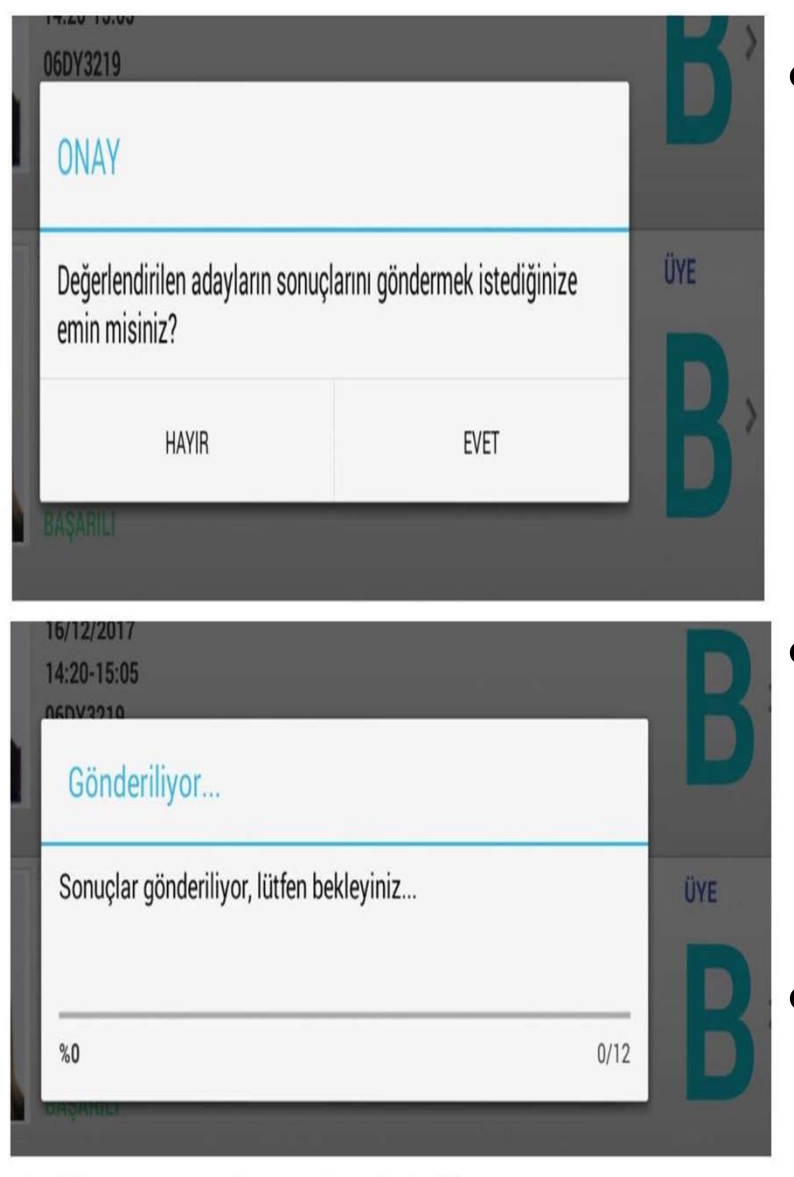

Bu iki onay butonu ile sonuçlar gönderilir

• Sonuçları Gönder butonuna tıkladığınızda karşınıza önce göndermek isteyip istemediğinize dair bir pencere açılacaktır. • EVET dediğinizde ise Gönderiliyor penceresi

açılacaktır.

• Gönderim işlemi bittiğinde ise sonuçların başarıyla gönderildiğine dair pencere açılacaktır.

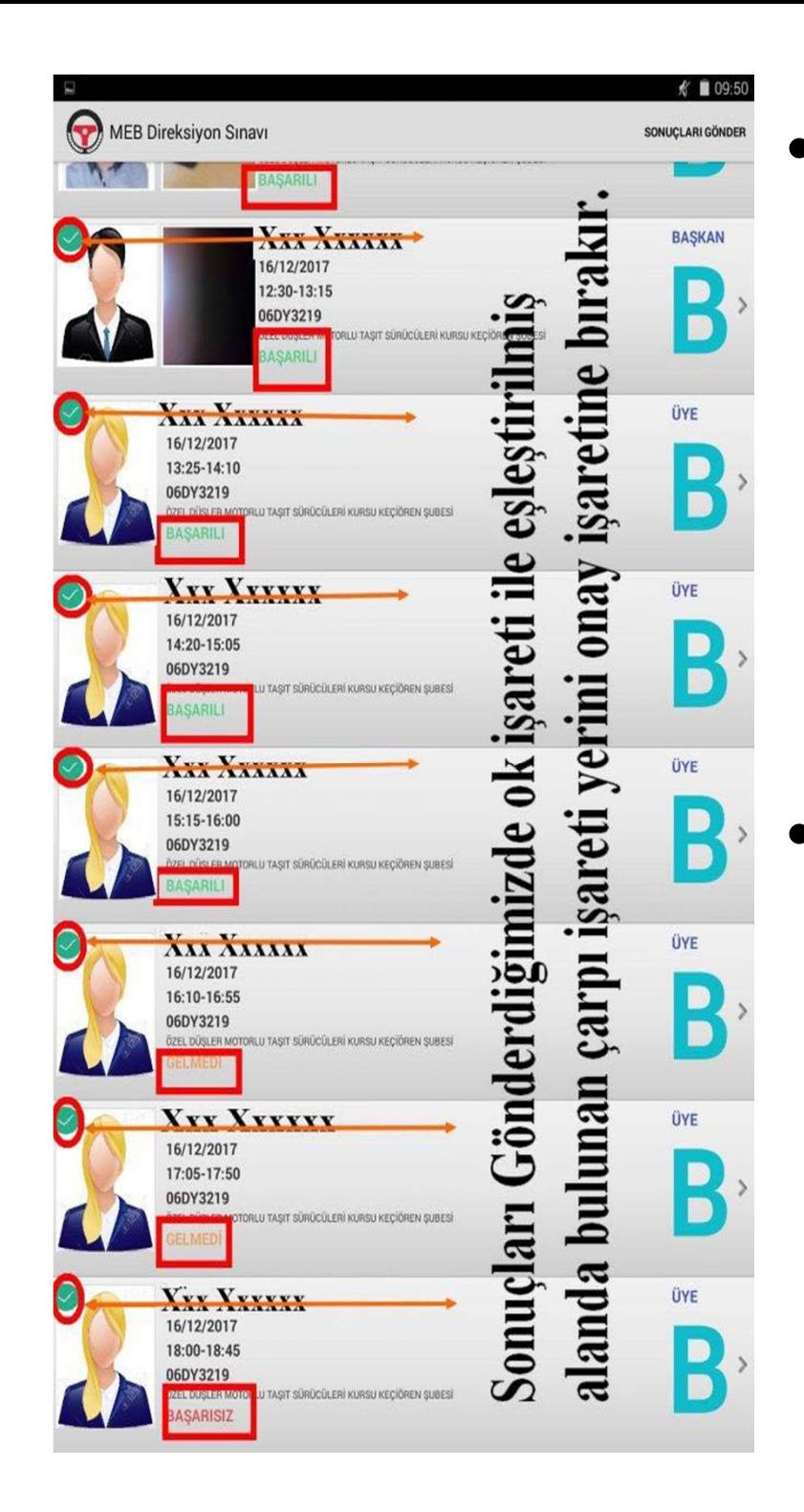

• Sonuçlar başarılı bir şekilde gönderildikten sonra Aday Listesi Ekranında, sonuçları BAŞARILI bir şekilde gönderilen her bir adayın resminin sol üst köşesinde yer alan kırmızı çarpı işareti yeşil tik işaretine dönecektir. • Sonuç BAŞARILI bir şekilde gönderildi ise Yeşil Tik, Sonuç gönderilmedi ise Kırmızı Çarpı işareti görüntülenecektir.

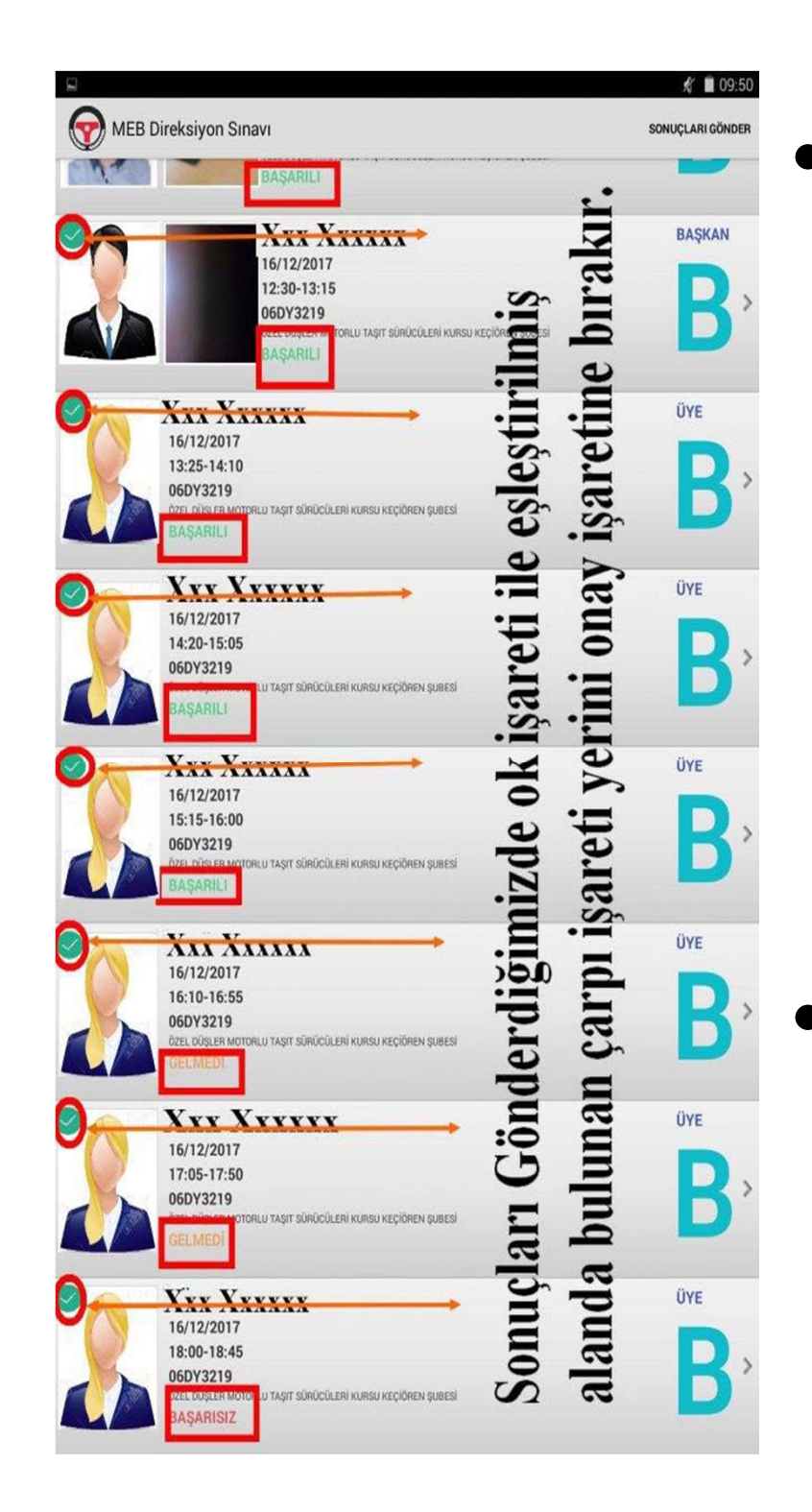

• Tüm adayların sonuçları başarılı bir şekilde sunucuya gönderildi ise Sonuçları Gönder butonunun yerinde BİTİR düğmesi görüntülenecektir. • BİTİR düğmesine tıklandığı ise Komisyon Kodu Giriş Ekranına geçilecektir.

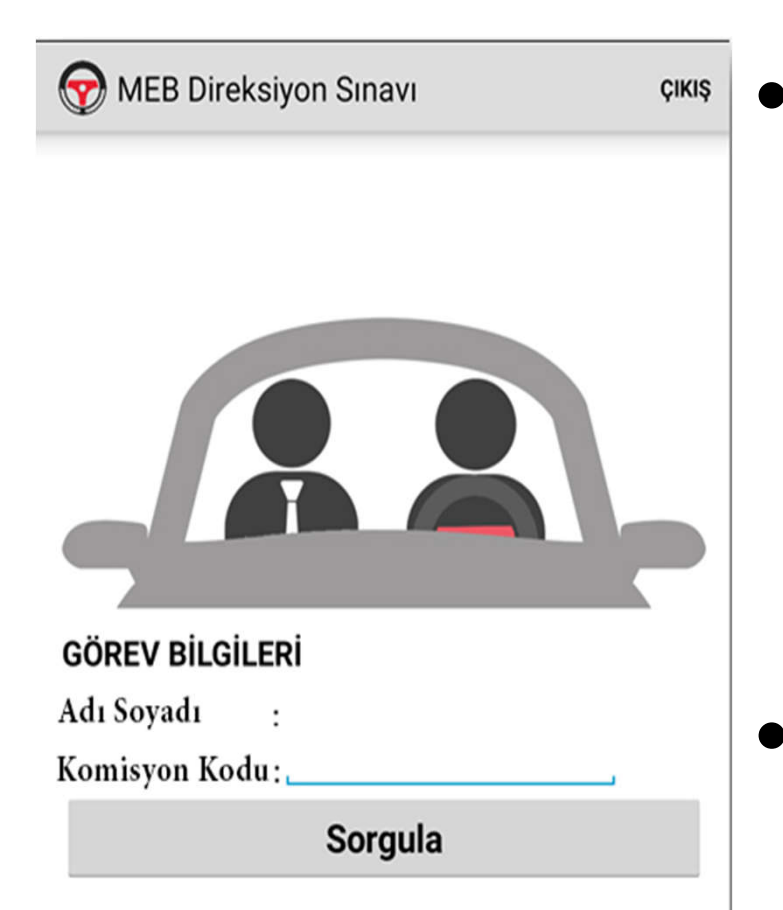

- Eğer göreviniz bitti ise ÇIKIŞ butonuna tıklayarak uygulamadan çıkabilirsiniz.
- Eğer Farklı bir komisyon kodu ile yine göreviniz var ise komisyon kodunu girip göreve başlayabilirsiniz.

İNTERNET; KOMİSYON KODUNU SORGULARKEN VE SONUÇLARI GÖNDERİRKEN GEREKECEKTİR. **SEHVEN UYGULAMADAN ÇIKIŞ YAPILIRSA TEKRAR BAĞLANTI İÇİN İNTERNET GEREKLİ OLACAKTIR…**

Sınav esnasında tabletlerden kaynaklı bir sorun yaşamanız halinde

**izzetaltuntas@meb.gov.tr**

İletişim adresinden tarafımı bilgilendiriniz…

> İzzet ALTUNTAŞ MEBBİS Yöneticisi